#### ●近大UNIPAのログイン方法 (PC版) ①近畿大学のホームページを開き、 ⑤IDとパスワードを入力後、ログインしてください。ス 右下の「MENU」を選択 マートフォンをご利用の方は、次頁をご参照ください。 https://www.kindai.ac.jp/ **EXINDAL** 近畿大学  $\Box$  $\mathscr{F}$ **KINDAI UNIVERSITY** ログイン <br>新型コロナウイルス感染症<br>(COVID-19)に関する User ID PassWord ログイン ②保護者向け情報を選択 【保護者専用】パスワードを忘れた方はこちら  $-74$ **OUNTPAZZ#Z7UO NEWS/PR ABOUT KINDAI ACADEMICS RES** 03. 学部/大学院  $04.5$ 近大UNIPAをさらに便利に! (学生専用)  $01.22 - x$ 02. 近畿大学について ★☆★ UNIPAスマホアプリ(pdf) ★☆★ ※インストール後はUNIPAに掲示されている<br>近大UNIPA利用手引き(スマートフォンアプリ)を参照してください。 - 附属学校/法人/情報公開 - このサイトについて 霜 ■重要 ■ - 保護者向け情報 - 取材・お問い合わせ - 個人情報の取り扱い  $\bar{7}5$ **- 本学以外が提供する履修や時間割の**<br>アプリ等は個人情報漏えいの恐れがあるので  $-27$ - サイトマップ - 交通アクセス TE **- よくあるご質問** インストールしないでください け情報 - 100周年記念サイト - 社会連携推進センタ  $(KUDOS HPA)$ D 保護者の皆様へ C 「近大UNIPA」のご利用については、ログイン後にパスワードの変更を 「ルスONIPA」のこ初用については、ロクイン後にハスフートの変更を<br>行ってください。また、変更したパスワードは備忘や第三者への漏えい防<br>止のため、適切に管理してください。 ③保護者ログイン(近大UNIPA)を選択 | お手数をおかけしますが、セキュリティ強化にご理解とご協力をお願いし  $\overline{\phantom{a}}$ **再発行申請** ※保護者用ユーザID·パスワードの再発行はこちら ■ 在学生向け情報 保護者向け情報 ■ 保護者向け情報 **はこちら** ■ 卒業生産 ᇹ **OP 利用について O** ਰਾ  $\blacksquare$ Oスマートフォン対応O 近大UNIPAはスマートフォンに対応しています。(学生・保護者専用)<br>※スマートフォン以外(PC、iPad 等)からは、ご利用いただけません。 **スマートフォンの** スマートフォンのログインはこちら **ログインはこちら** ○ 動作環境 ○ **④**奈良キャンパスを選択 【 OS 】 Windows 8.1/10 , Mac OS X (10.9以上)<br>【ブラウザ】 Microsoft Edge , Firefox , Chrome は最新版を推奨<br>Safari 7.0/8.0/9.0 の環境でご利用ください。 ■学生・保護者ログイン (近大UNIPA) ログイン後の各画面で、30分に1回は操作 (入力操作は含みません) をしないと 所属する学部・研究科のキャンパスポタンを選択してください。 また、ブラウザの「戻る」「進む」ボタンは使用しないでください。 東大阪キャンパス ▶ ★ご利用にあたっての注意事項(pdf) 奈良キャンパス ▶ **「学費振込用**WEB**サイト」の利用には、** 大阪狭山キャンパス ▶ **ポップアップブロックの解除が必要です。** 和歌山キャンパス  $\Box$ **必ず最初にご確認いただき、設定をお願いします。** 広島キャンパス  $\Box$ 福岡キャンパス 国

# **●近大UNIPAのログイン方法(スマートフォン版)**

**⑥**スマートフォンをご利用の方は、 下記URLまたはQRコードからログイン画面に アクセスできます。 ※学費納入期間のみ表示されます。

https://unipa.itp.kindai.ac.jp/up/up/co/smartphone/login.jsp

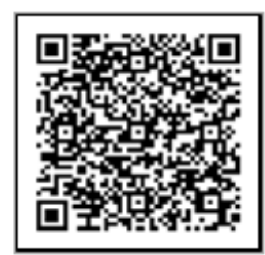

奈良キャンパス用

# **⑦**ログイン画面が表示されますので、 IDとパスワードを入力後、ログインを タップしてください。

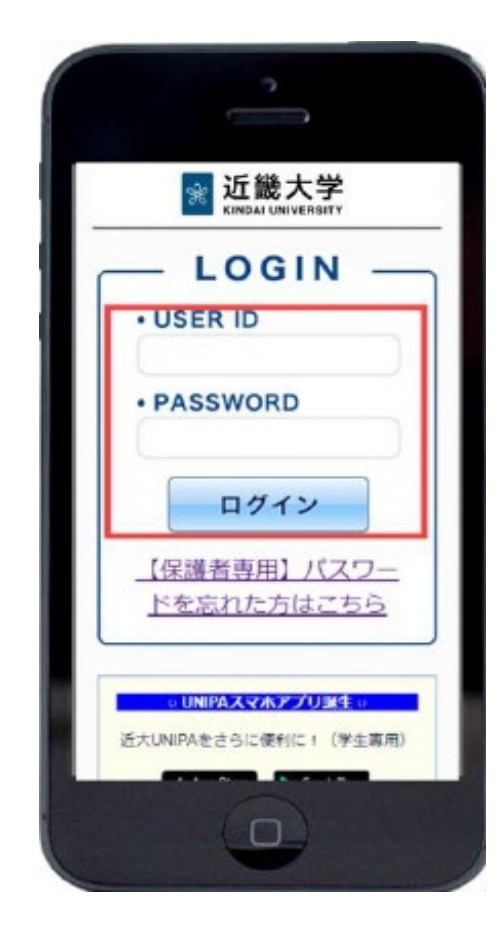

**⑧**ポータルトップ画面の最下部[学費振込]を タップ すると、「学費振込用WEBサイト」へ遷移します。

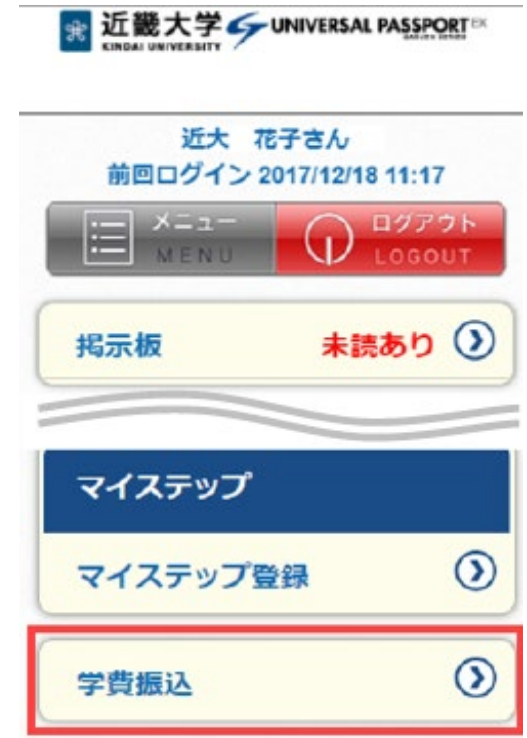

# **タップしても「学費振込用WEBサイト」へ遷移しない場合は、 ポップアップブロックの解除が必要です。**

## **「学費振込用WEBサイト」の操作可能端末一覧**

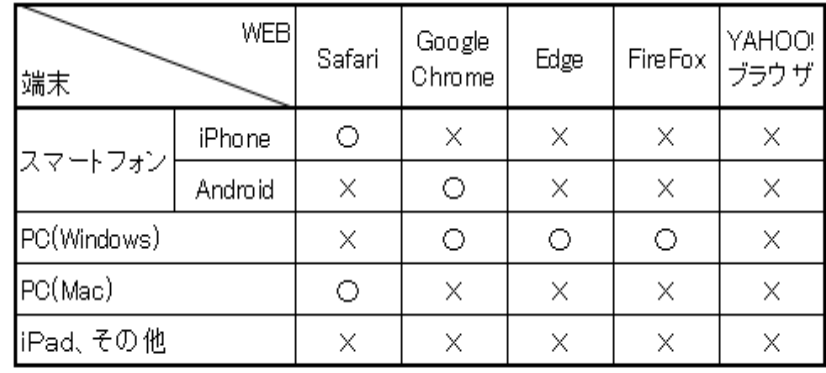

## 〇:操作可 ×:操作不可

※各ブラウザ(WEB)は、ポップアップブロックの解除が できれば操作可となります。 そのため、「×:操作不可」の端末・WEBの組み合わせで あっても、ポップアップブロックの解除がされている場合は、 そのままご利用いただけます。 ※YAHOO!ブラウザは、ポップアップブロックの解除設定が ないため、必ず操作不可となります。 ※iPad、Kindle、ゲーム機などは、動作対象外です。

# **「学費振込用WEBサイト」ご利用方法**

1.近大UNIPAにログインし、「学費振込」ボタンを選択してください

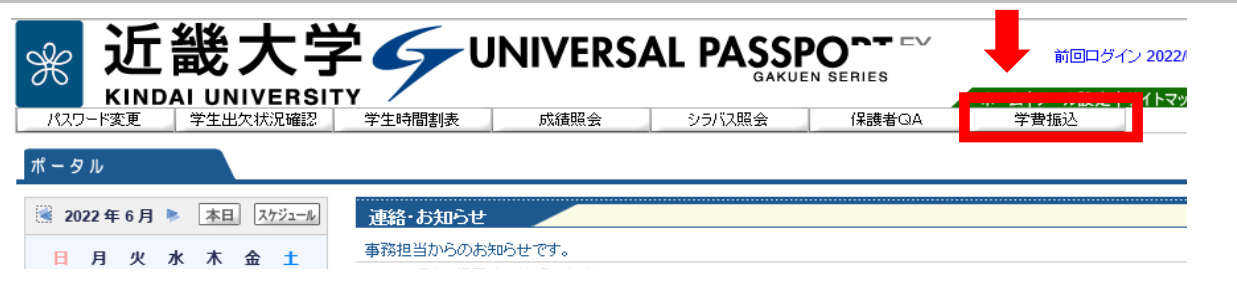

2.「学費振込用WEBサイト」に遷移しますので、「ご利用にあたっての注意事項」を ご確認ください。

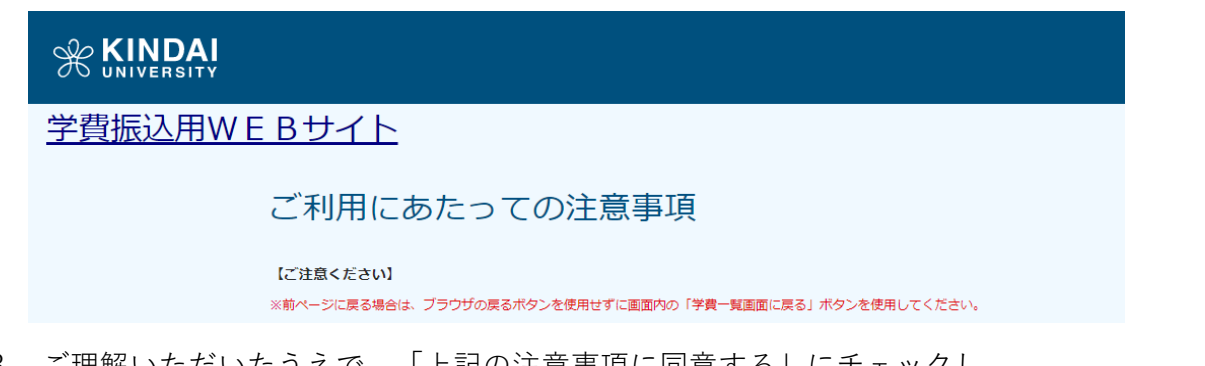

3.ご理解いただいたうえで、「上記の注意事項に同意する」にチェックし、 学費一覧画面に進んでください

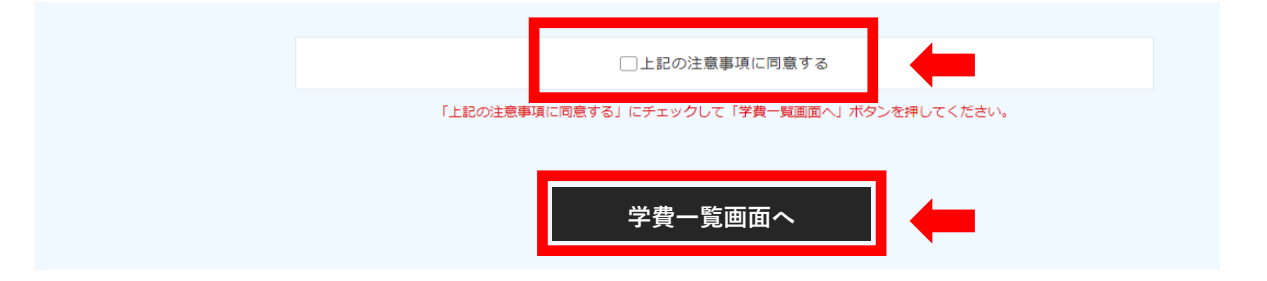

「学費振込用WEBサイト」では、二通りの支払い方法が選択できます。 次ページからは、各支払方法の手順をご説明します。

- **①-1 Pay-easy(ネットバンキング)**
- **①-2 Pay-easy(ATM)**
- **②-1 振込用紙を印刷し、金融機関窓口に持参**
- **②-2 振込用紙PDFで振込先等を確認し、 金融機関窓口・ネットバンキング・ATM等で振込**

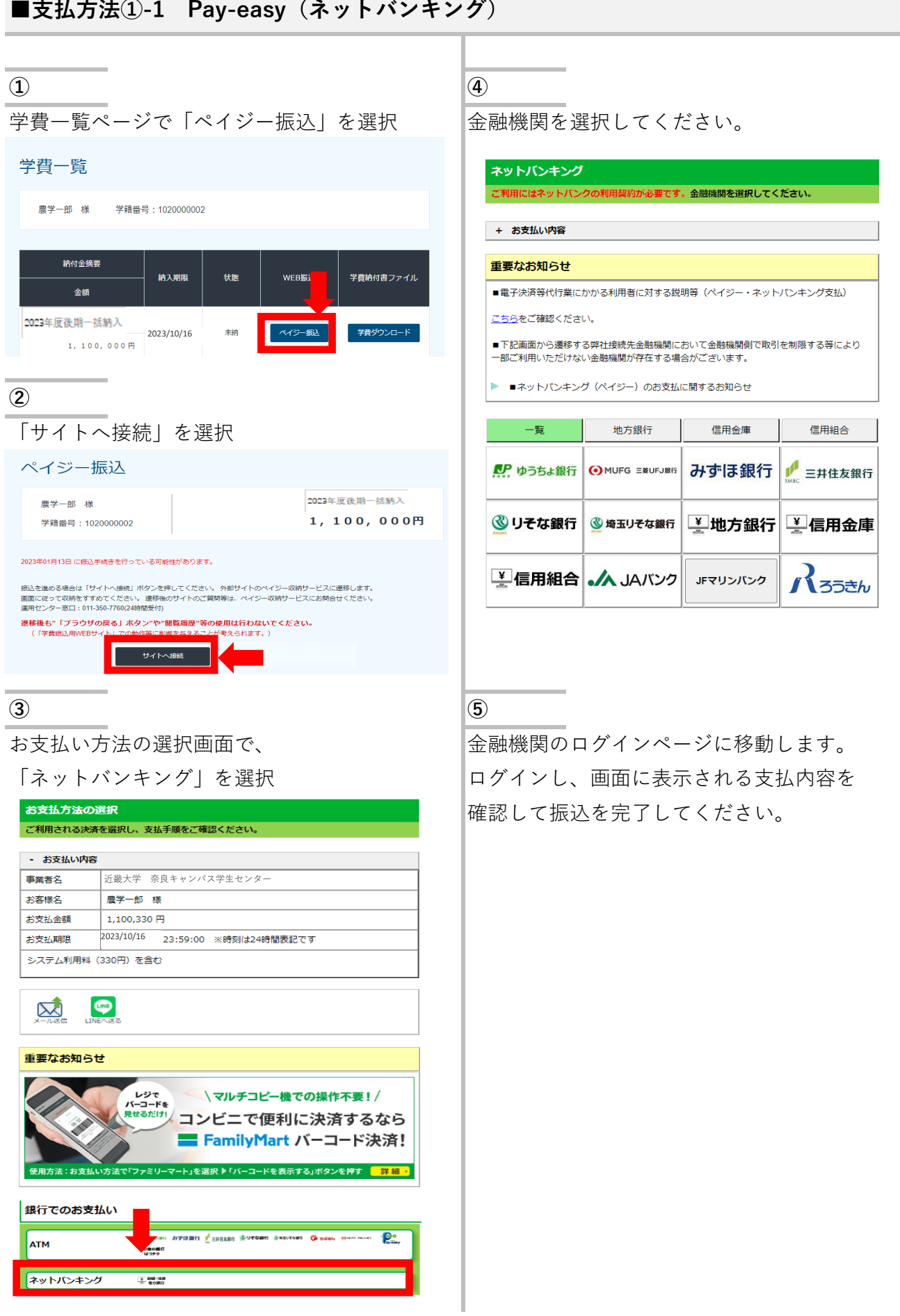

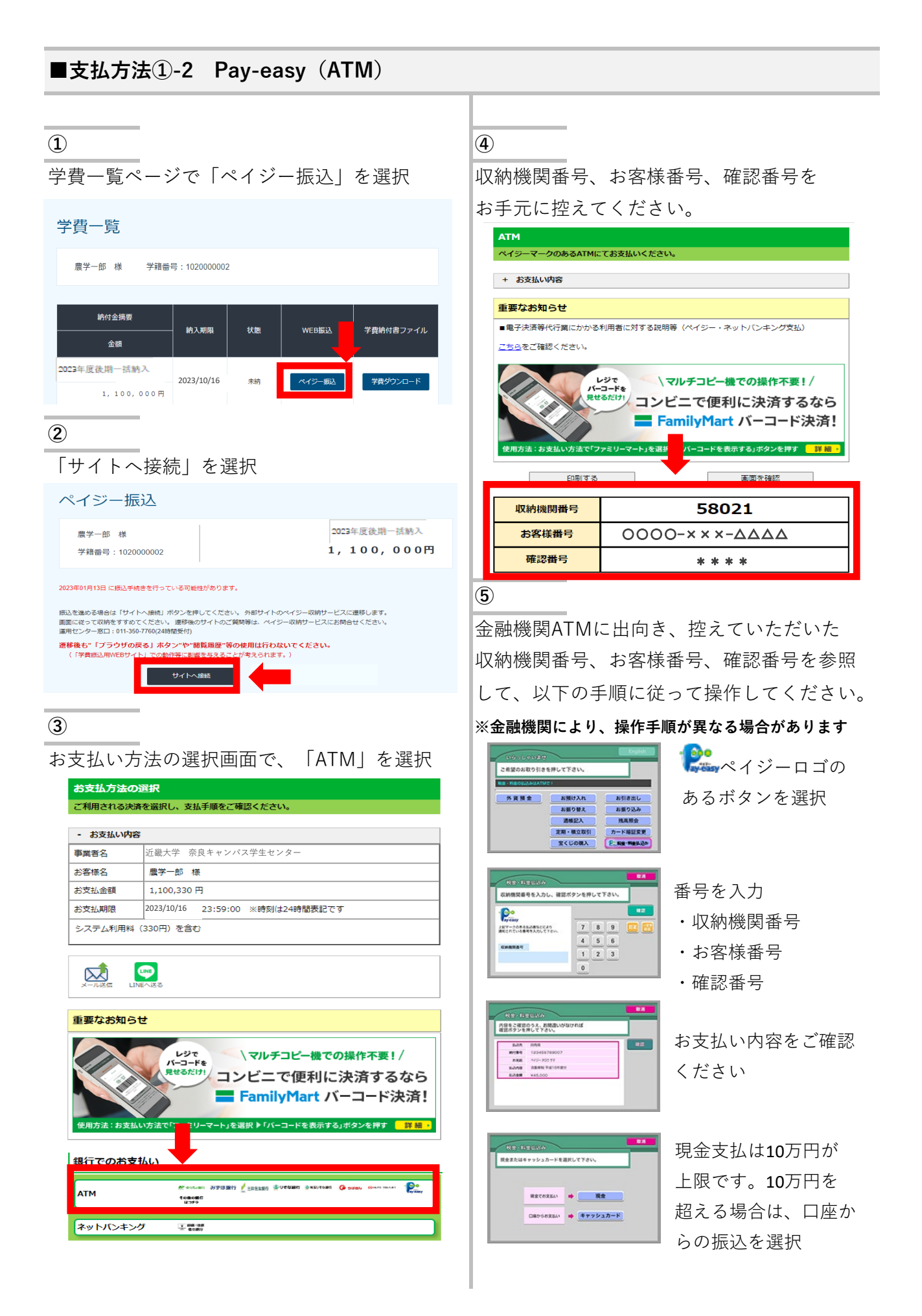

**① ②**

学費一覧ページで「学費ダウンロード」を選択 |ダウンロードした学費納付書PDFをA4で

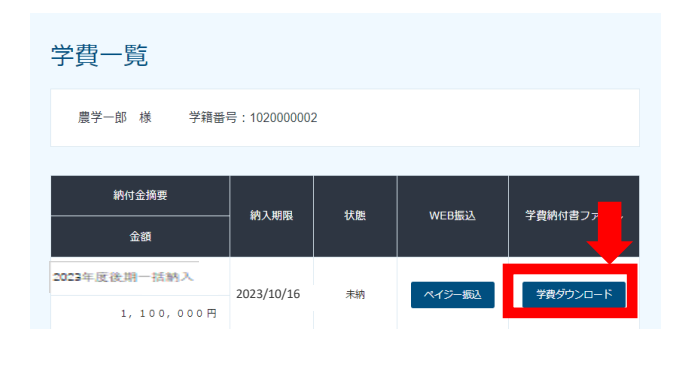

印刷し、金融機関窓口に持参してください

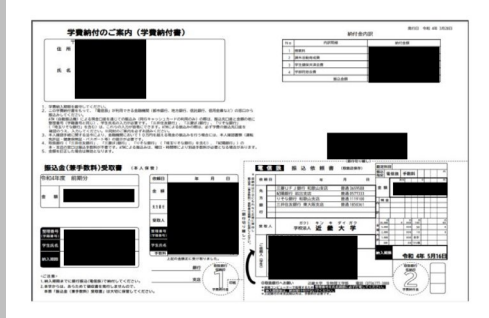

学生は学内のプリンターを利用できます。

**■支払方法②-2 振込用紙PDFで振込先等を確認し、**

**金融機関窓口・ネットバンキング・ATM等で振込**

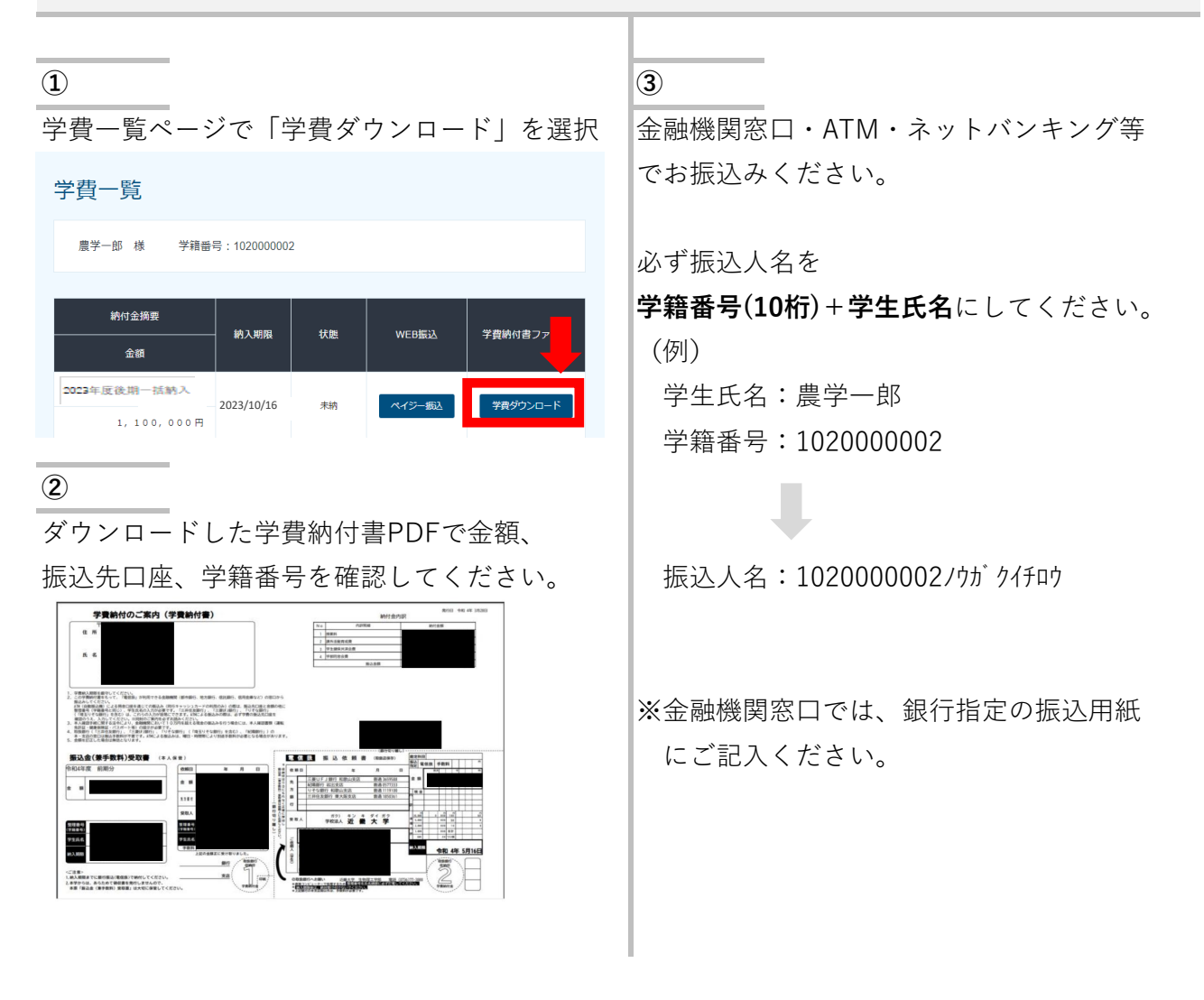

## **※コンビニATMでは利用できません。**

**※**主な金融機関のみ記載しています。(2023年7月31日時点)

### (主な金融機関)

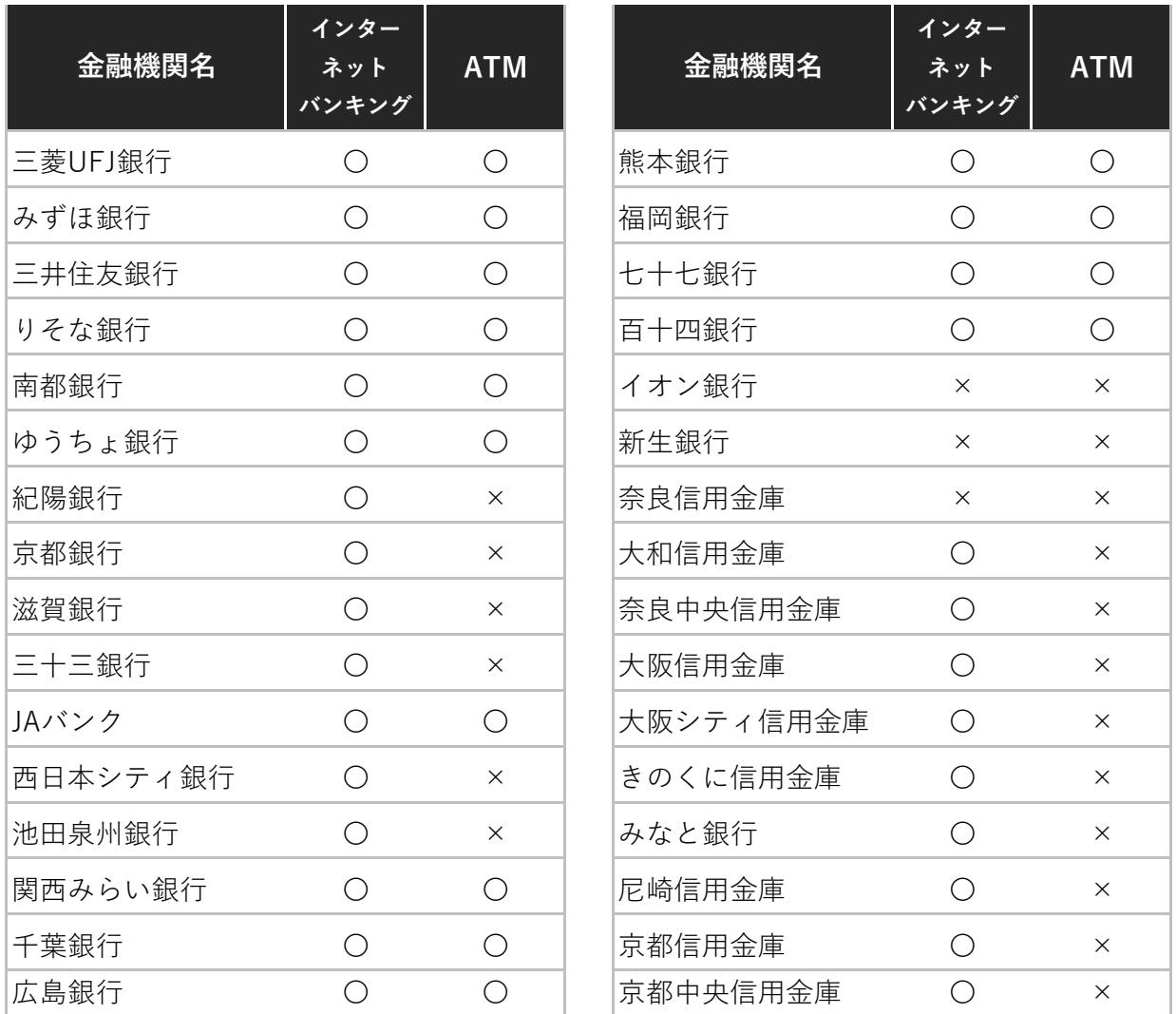

※上記の一覧表は、Pay-easy側で随時変更されますので、事前にご確認ください。

お問合せ先

・ペイジー振込に関する内容 運用センター(障害及びお問合せ窓口) TEL : 011-350-7760 (24時間)